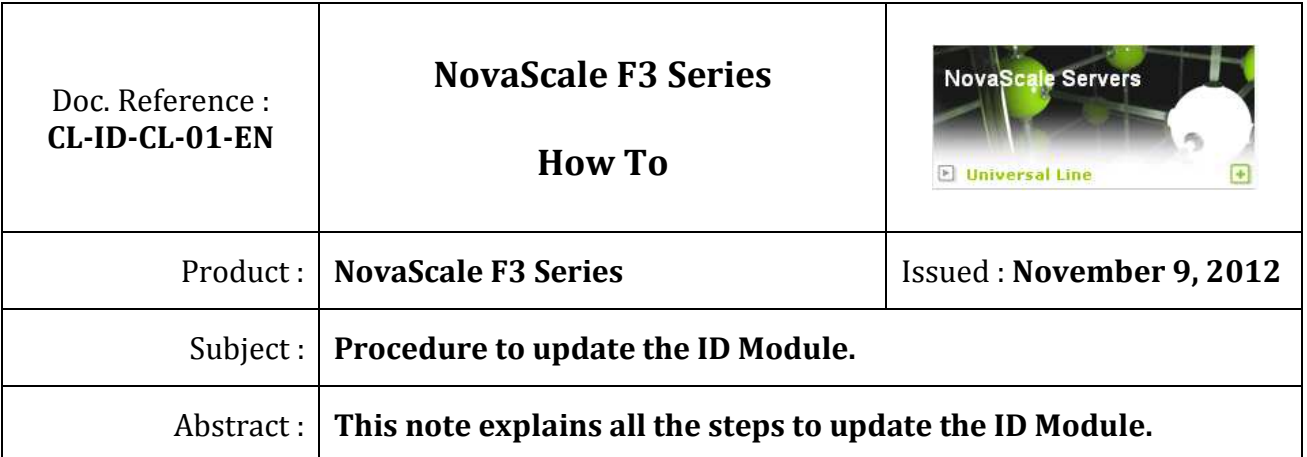

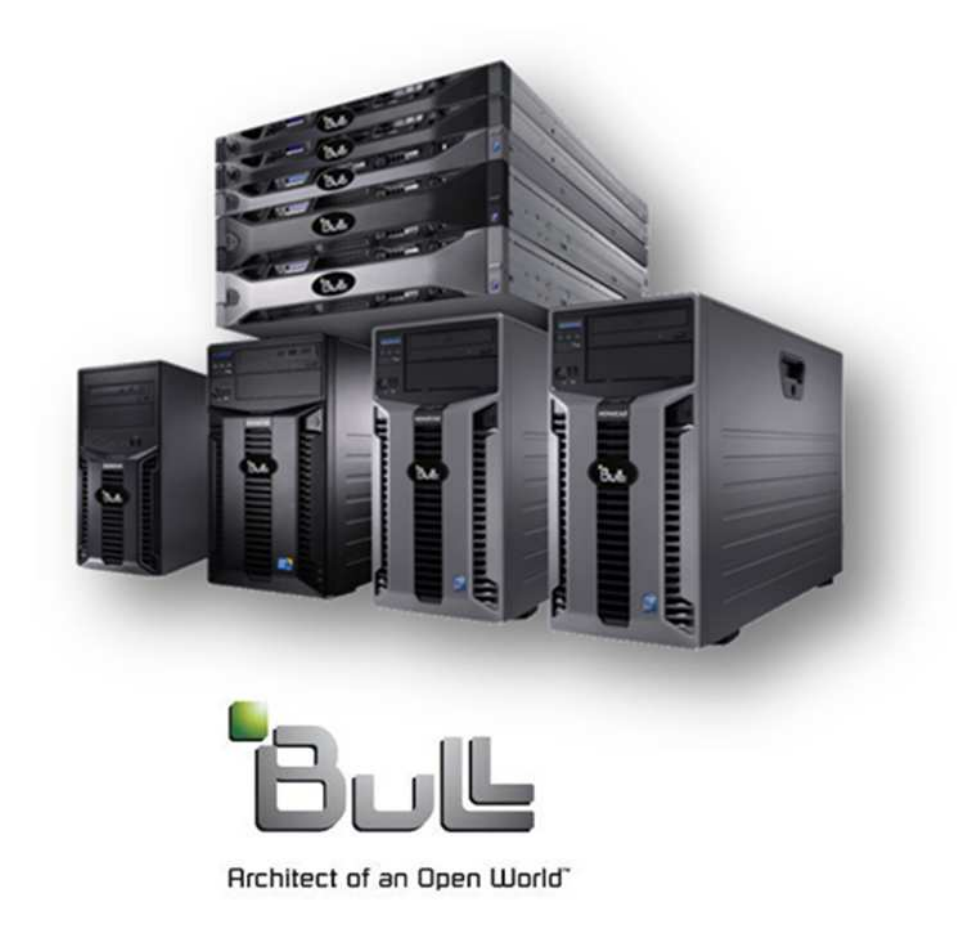

Written by : Jose Gomes - Bull Infrastructure Services & Support

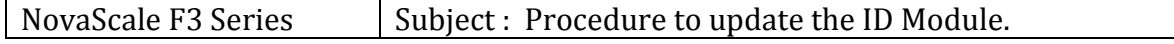

# **Contents**

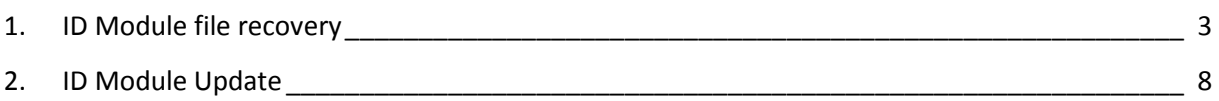

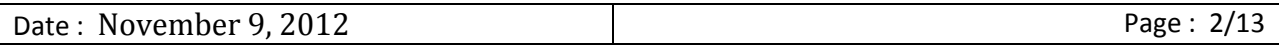

### **1. ID Module file recovery**

a) Start an internet browser and connect to the Bull Support On Line (SOL) web site (http://support.bull.com/ols).

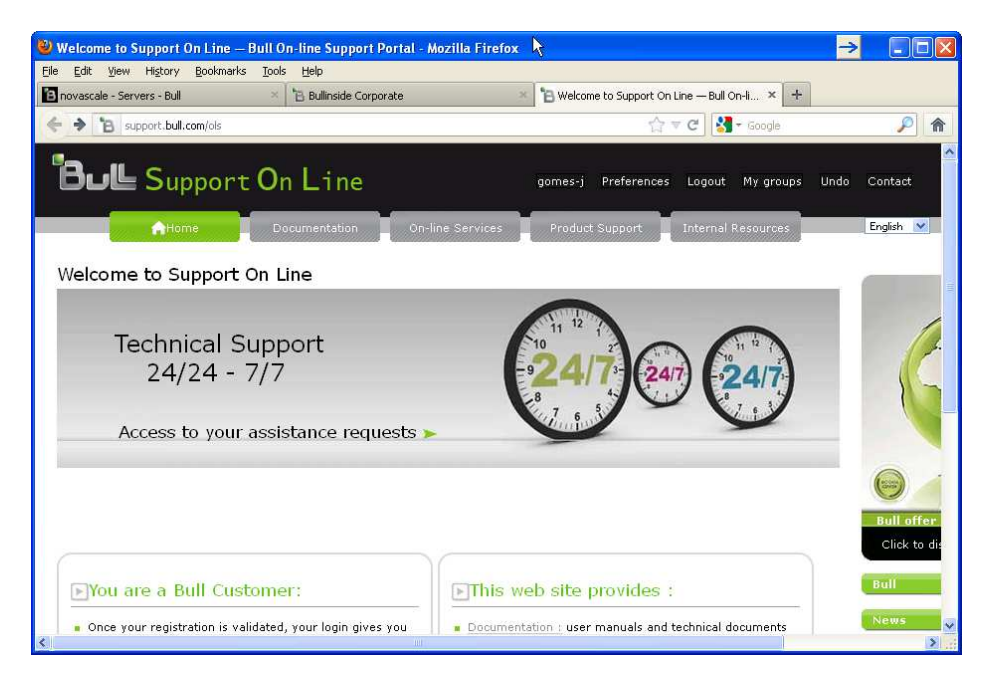

b) Then select "Product support", as shown below.

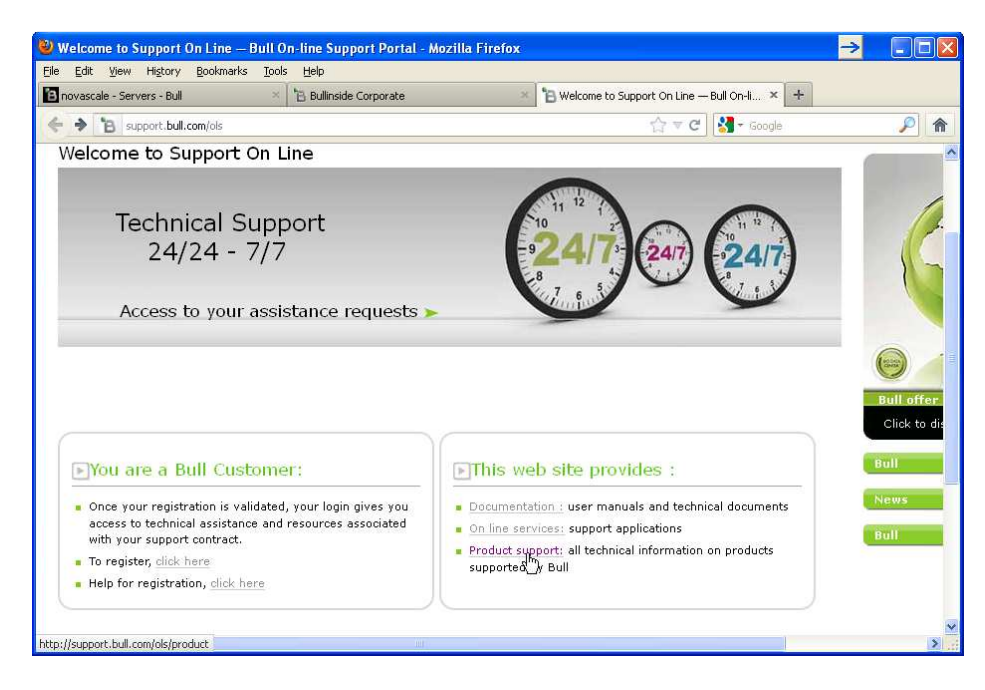

c) Click on "NovaScale".

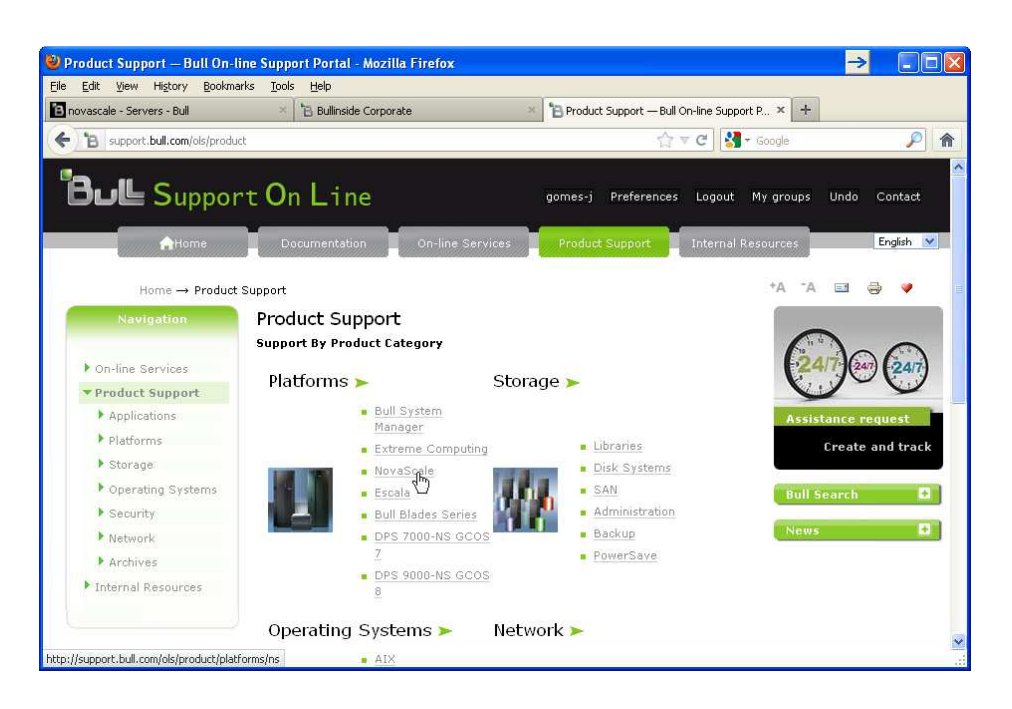

d) Then select the server type, as "R400 F series" for rack optimized servers or "T800 F series" for tower servers.

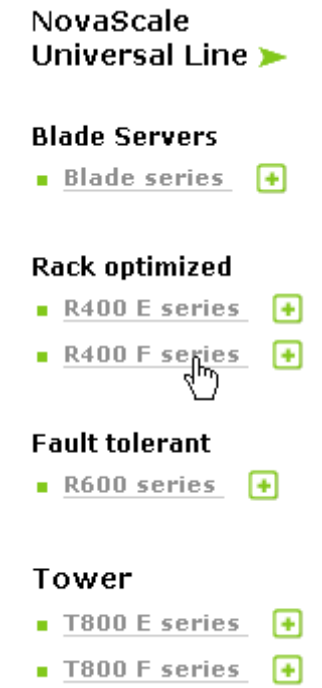

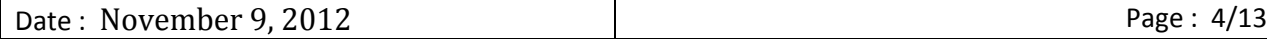

NovaScale F3 Series  $\vert$  Subject : Procedure to update the ID Module.

e) Select the F3 series system model.

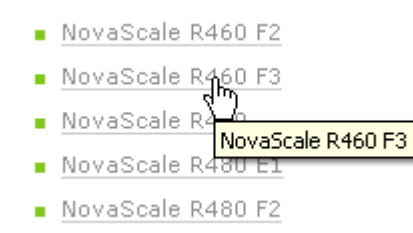

f) In the top menu, select "Downloads", then "Packages".

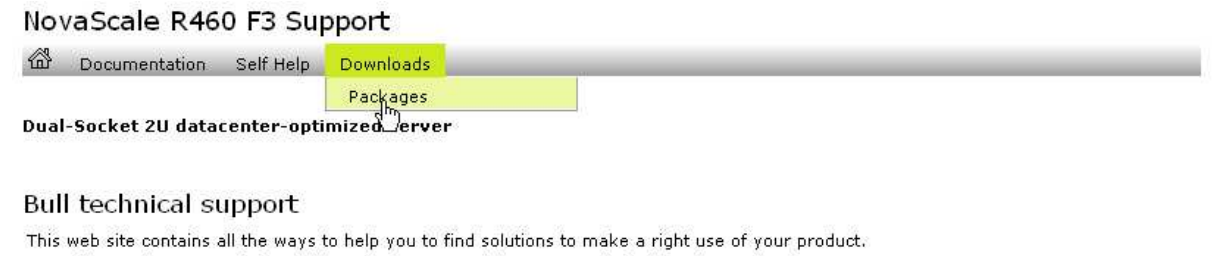

According to the nature of the problem, the support advises to consult in the order:

- Documentations
- Self Help
- Download (BIOS, Firmware, Drivers)

Product Specs

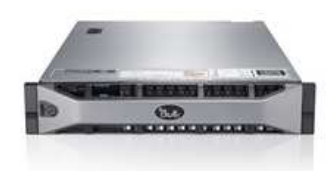

### g) Click on the ID Module link.

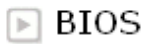

**BIOS Packages** 

#### ▶ Firmware & Drivers

- **n** Individual Packages
- Server Update Utility

### $\boxed{\triangleright}$  Tools

- OpenManage Packages
- DSET Packages
- Service Tag (Restricted access)
- NovaScale R460 F3 ID module
- Online Diagnostics for NovaScale F3 (Restricted access)

### $\mathbb F$  Other downloads

Other downloads

# h) Then, select the ID Module Update link.

NovaScale R460 F3

to Documentation Self Help Downloads

NovaScale R460 F3 ID module

#### NovaScale R460 F3 ID module

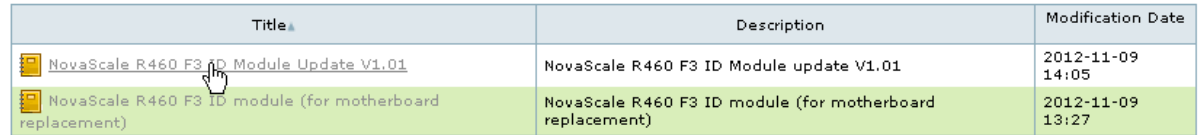

i) Click on the ID Module Update to download the file.

NovaScale R460 F3 ID Module Update V1.01

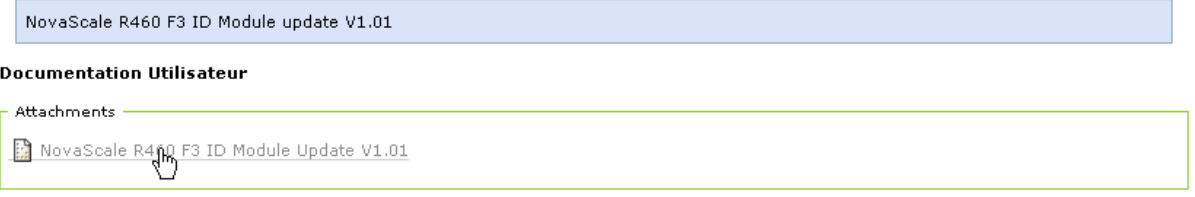

j) In the download window check "Save File", then click on "OK" button.

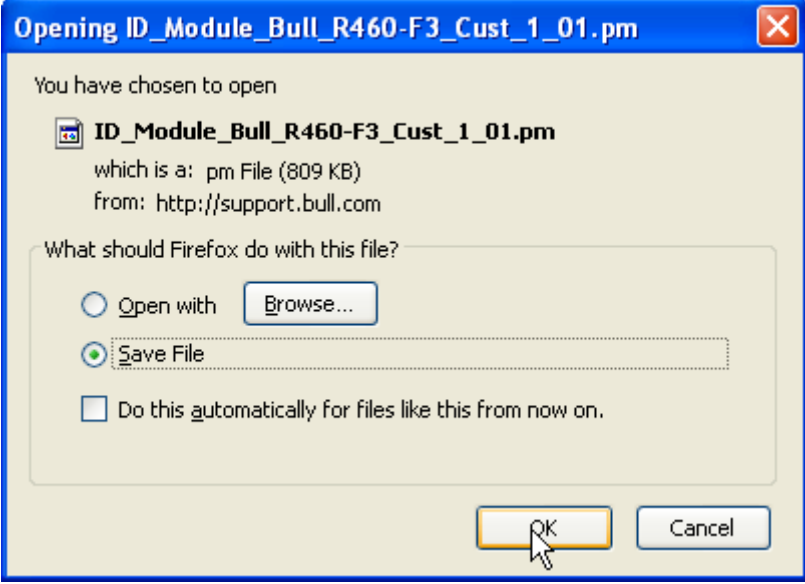

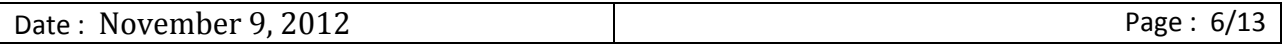

k) Select the directory where the ID Module file will be written, then click on the "Save" button.

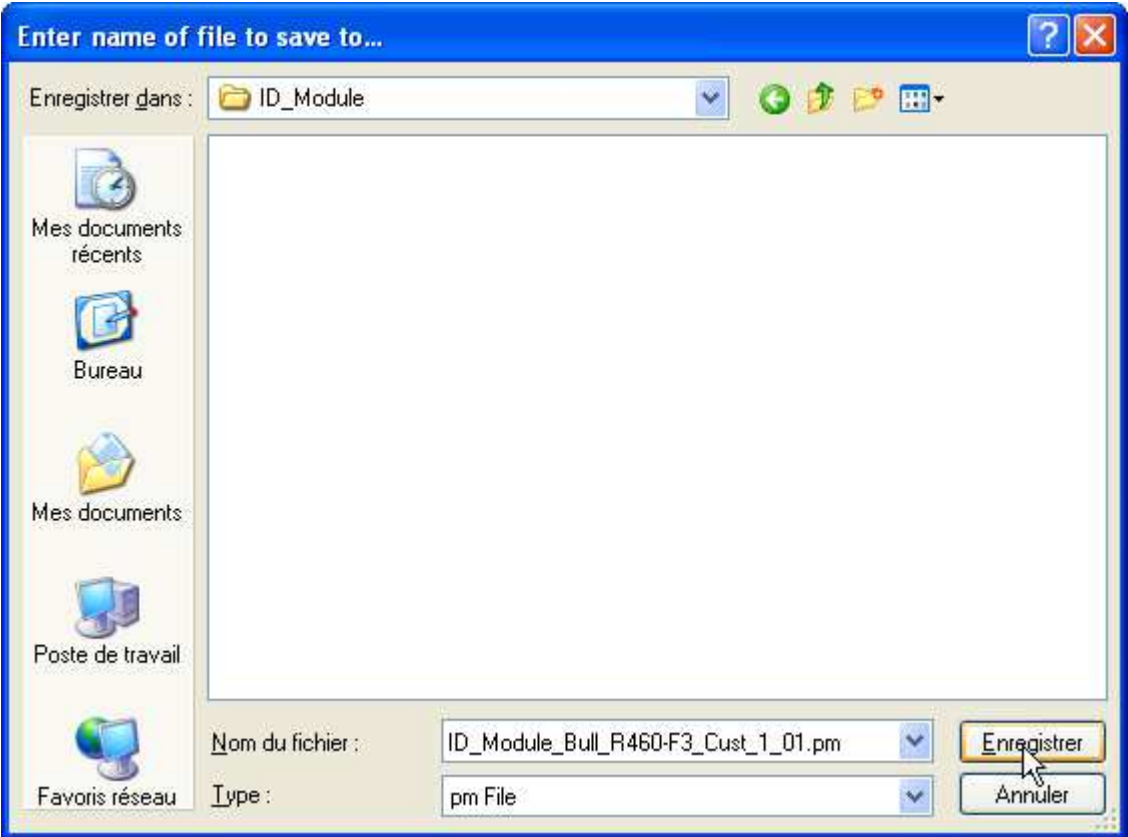

l) Verify that the file is downloaded correctly.

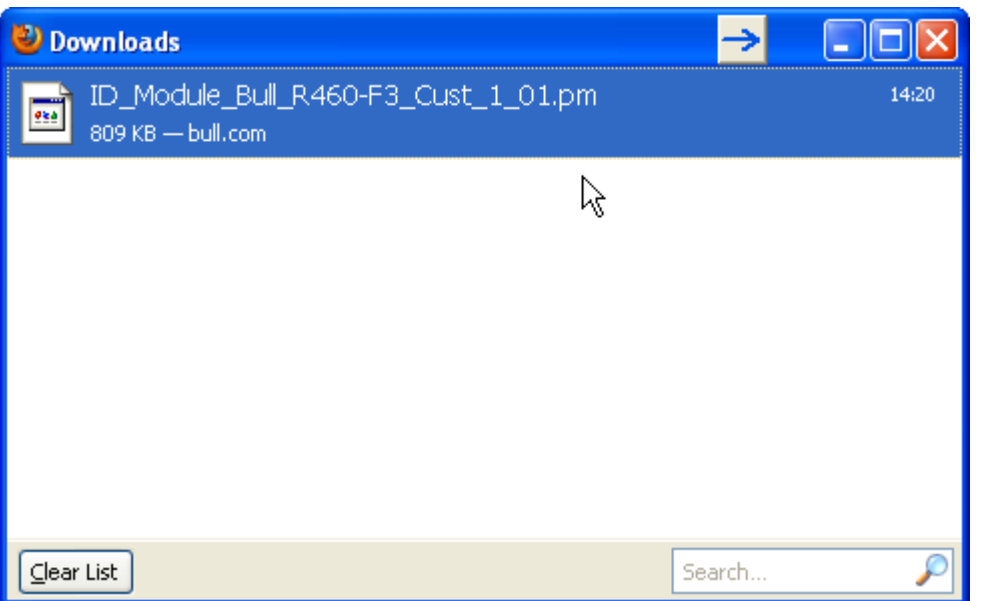

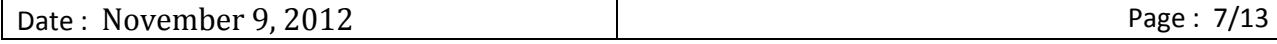

## **2. ID Module Update**

1) Start your favorite browser and enter the IP address of the iDRAC7 inside the addresses field (*192.168.0.120 by default*).

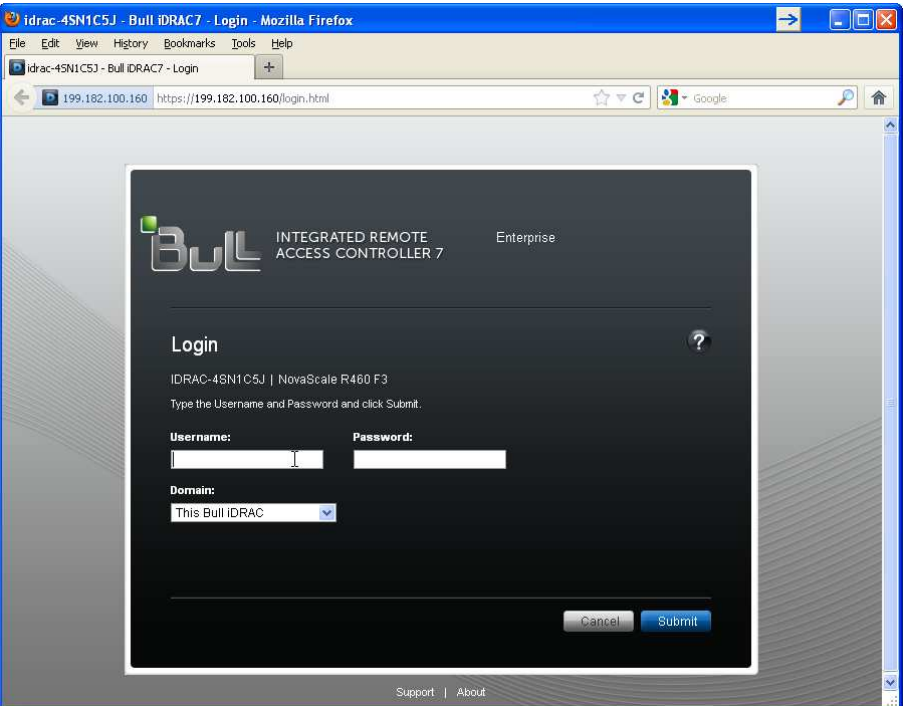

2) Enter the username and the password (*root – calvin by default*)

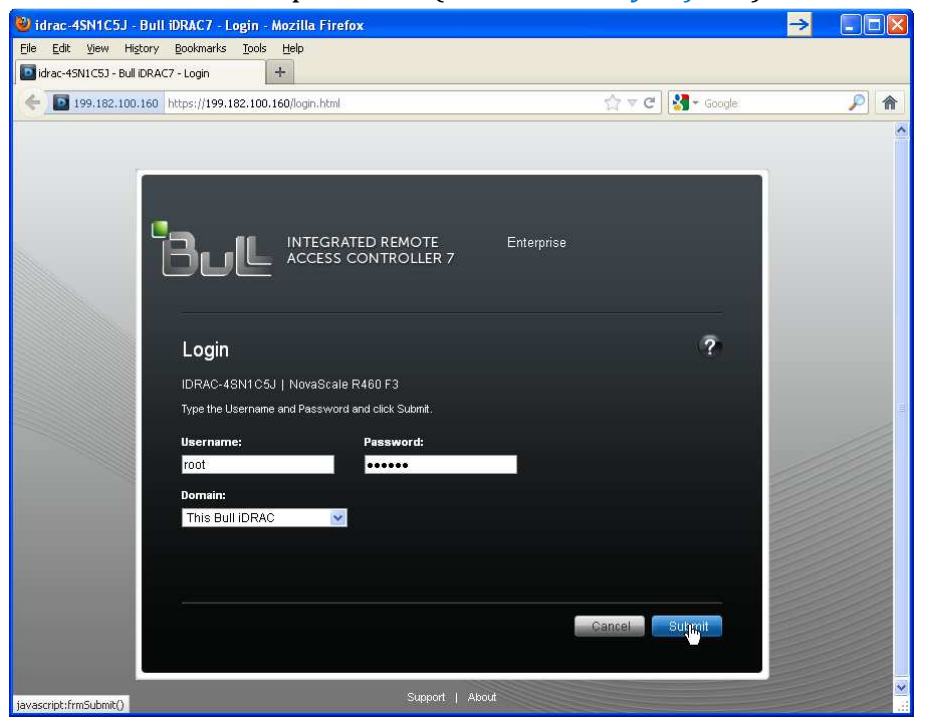

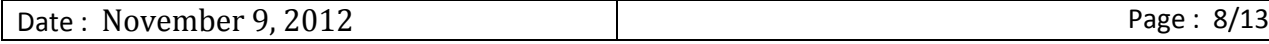

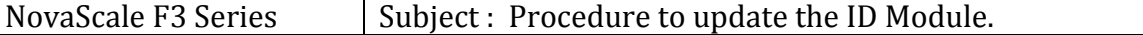

3) In the menu (left of the screen), click on "iDRAC Firmware Update" link.

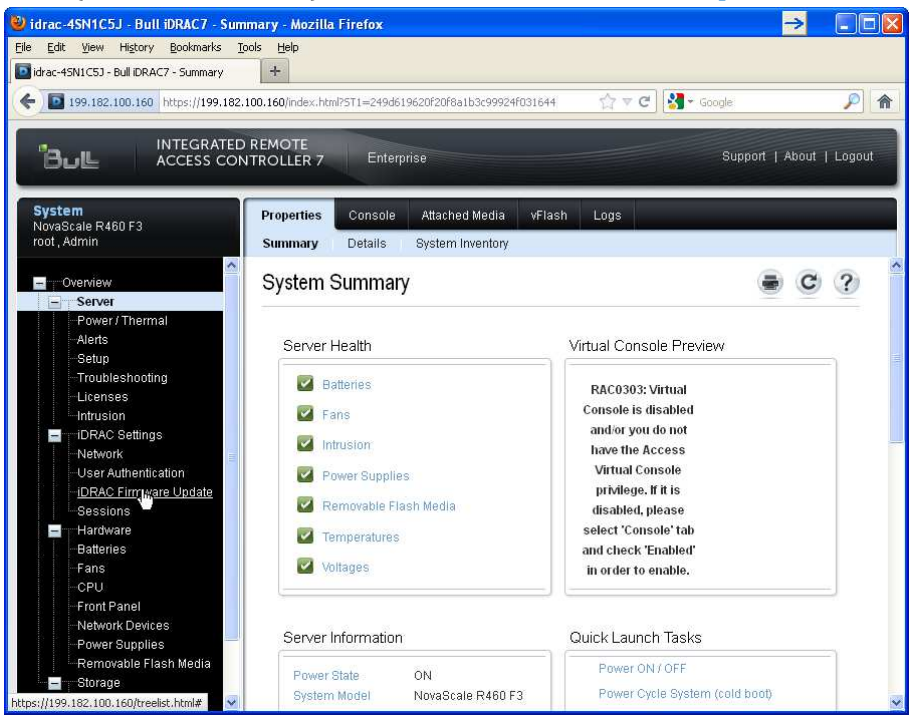

4) Click on the "Browse" button to select the ID Module file path.

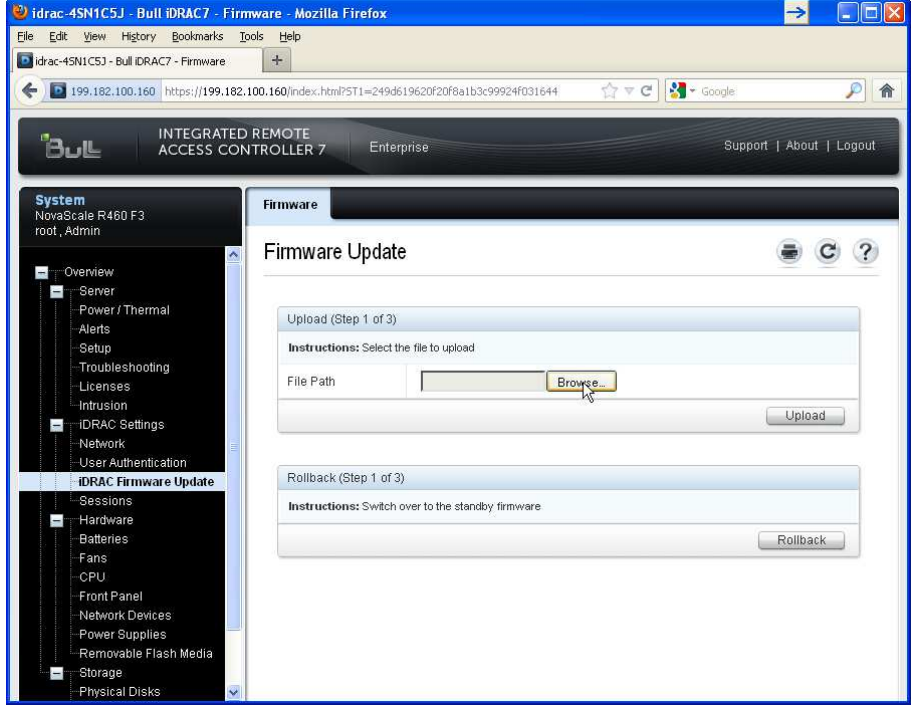

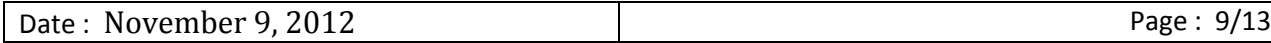

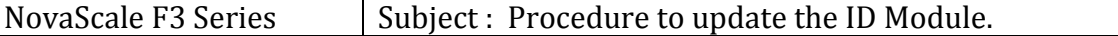

5) Select the ID Module file and click "Ok".

 $\mathsf{I}$ 

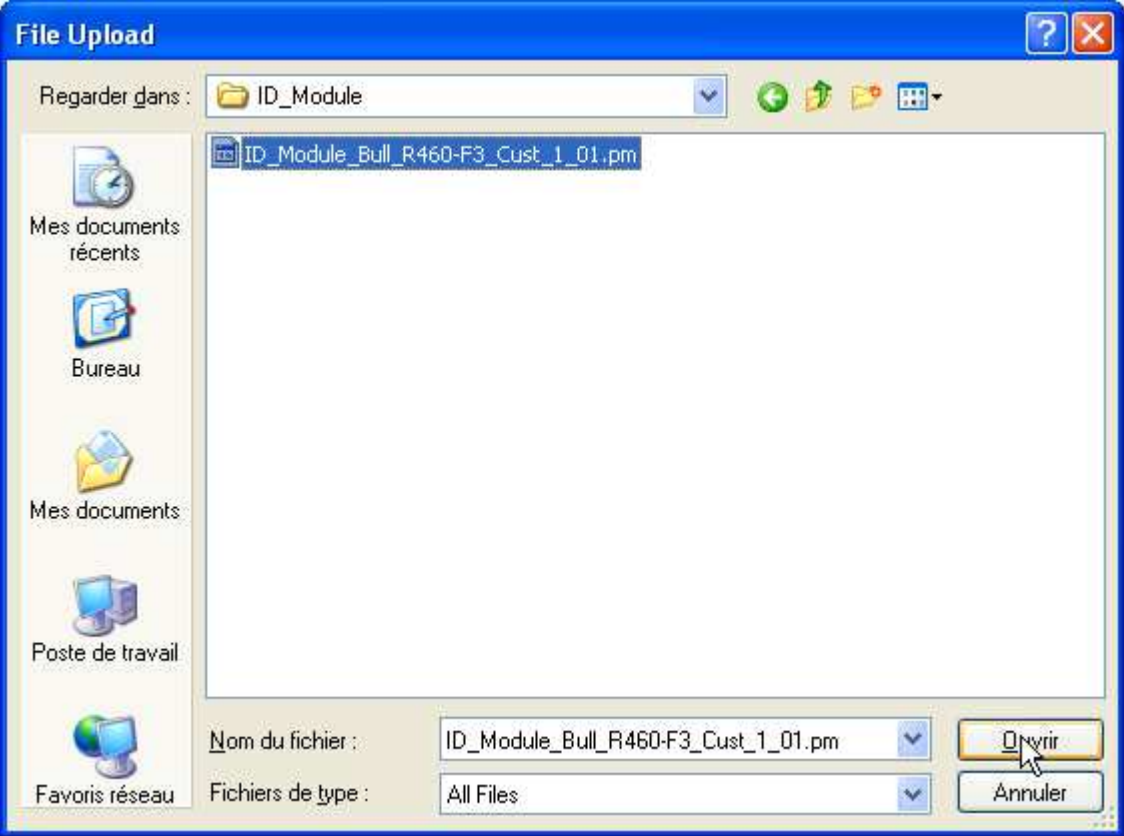

6) Then click on the "Upload" button.

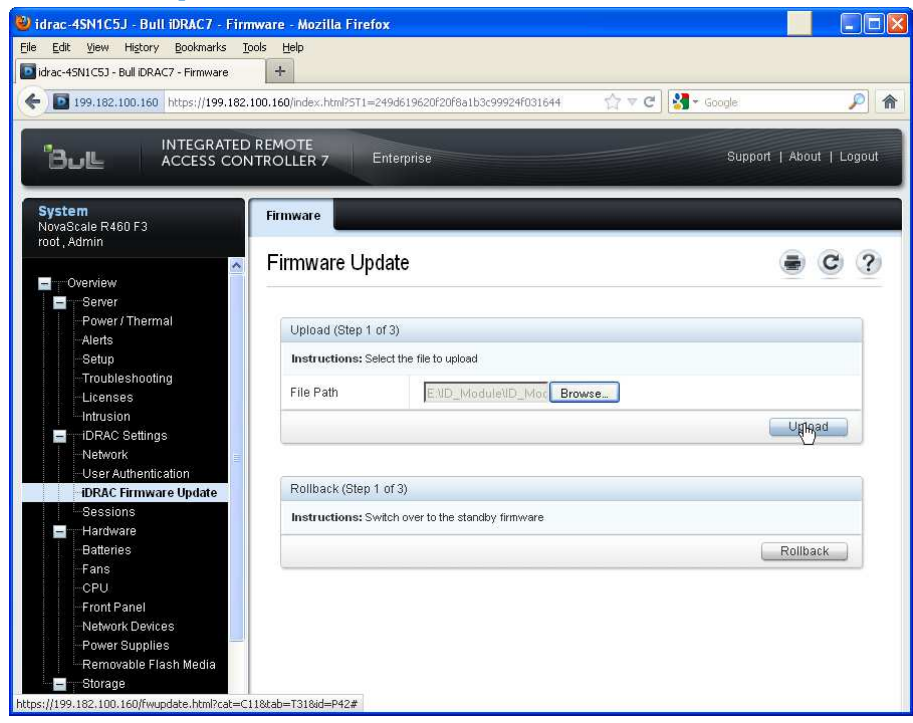

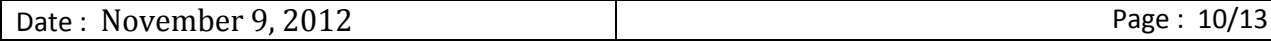

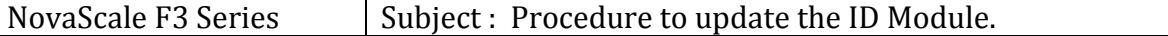

7) Verify that all is correct, then click on the "Next" button.

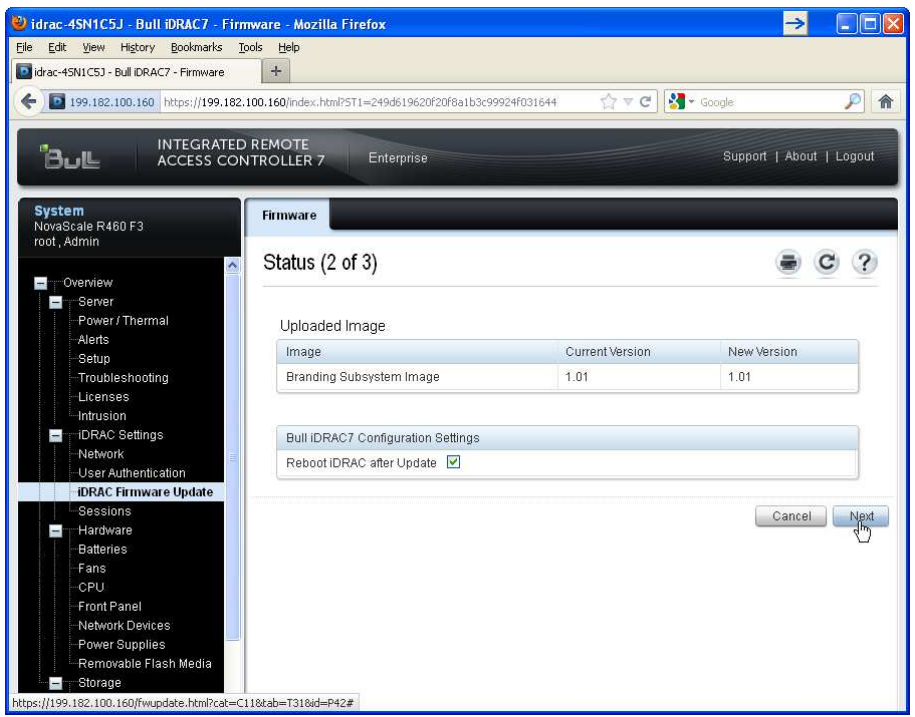

#### 8) Click on "OK" to confirm the upgrade.

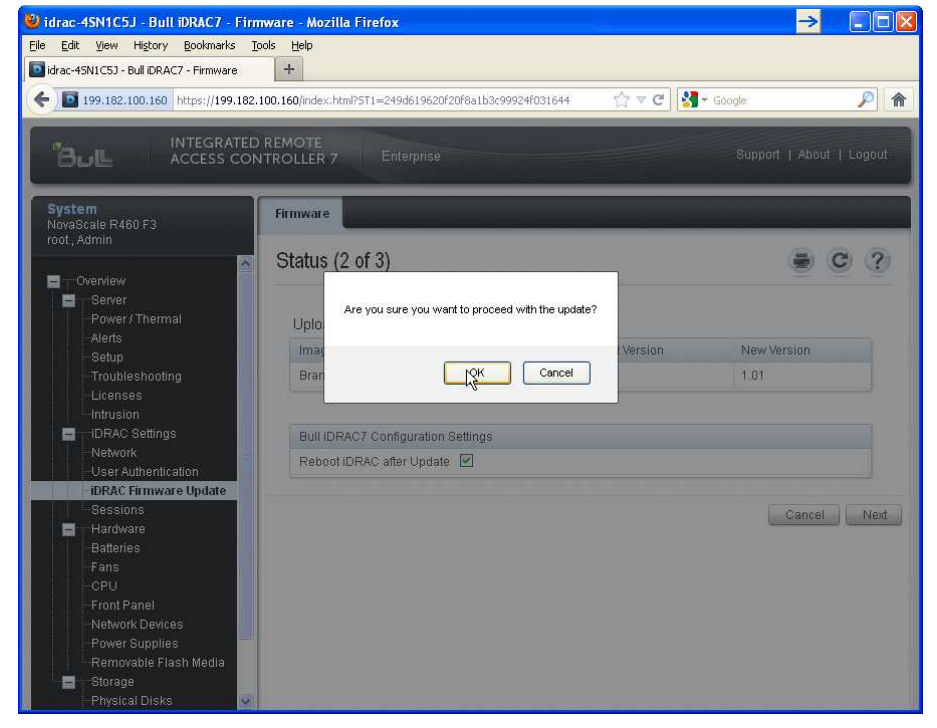

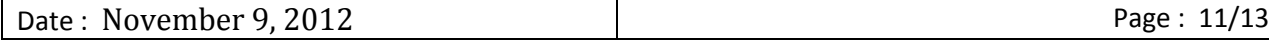

9) Wait for the end of the upgrade.

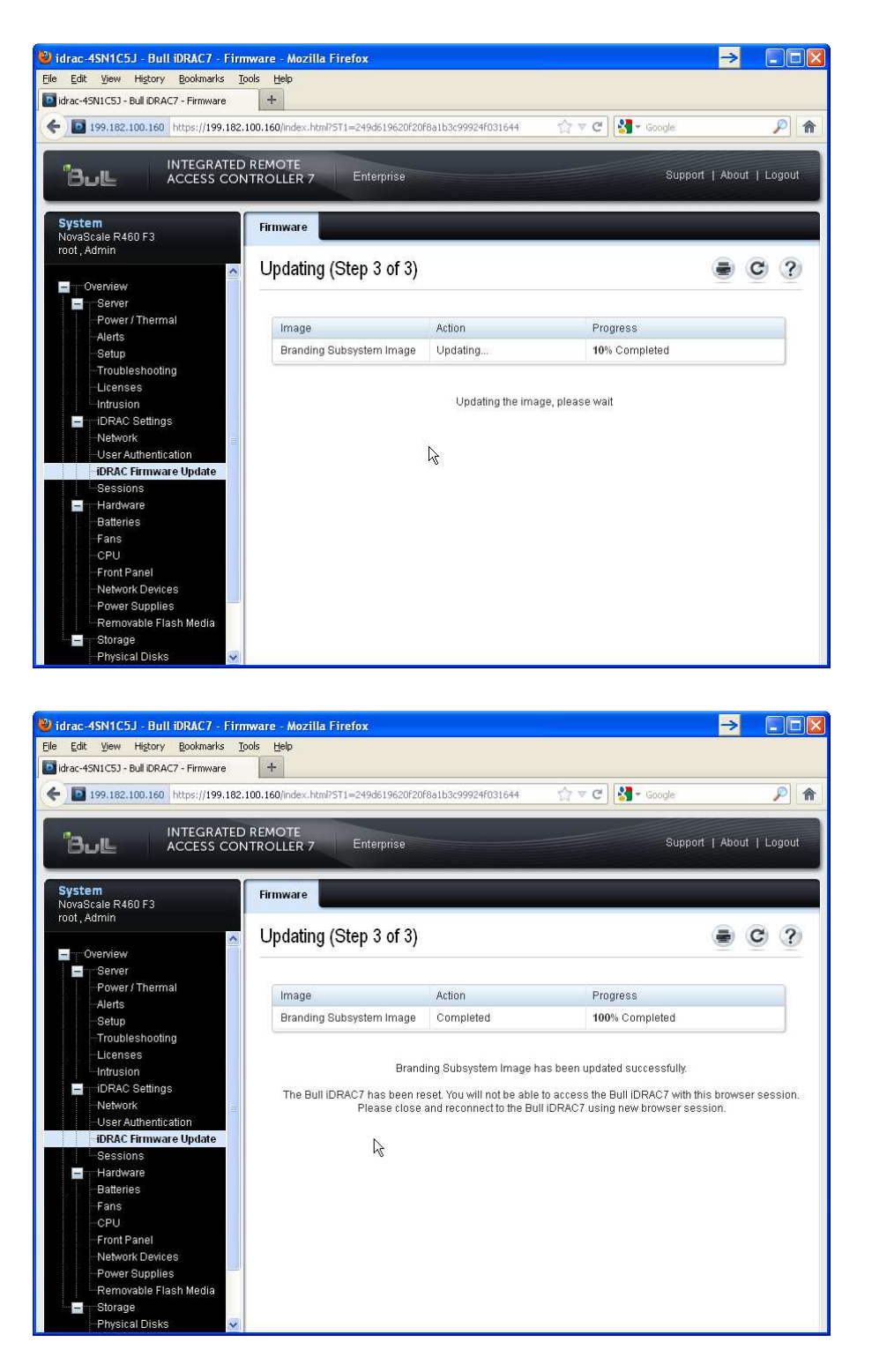

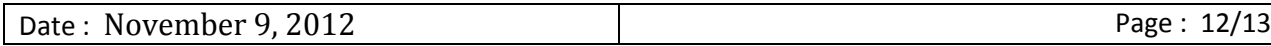

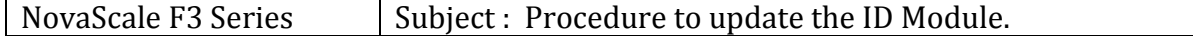

10)The Bull iDRAC7 has been reset. You will not be able to access the Bull iDRAC7 with this browser session.

Please close and reconnect to the Bull iDRAC7 using new browser session.

*End Procedure.*

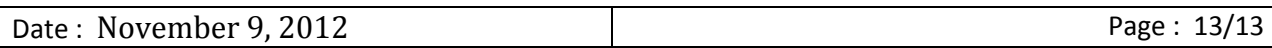